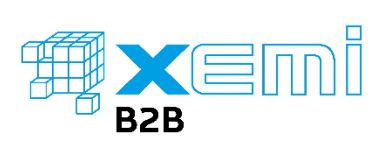

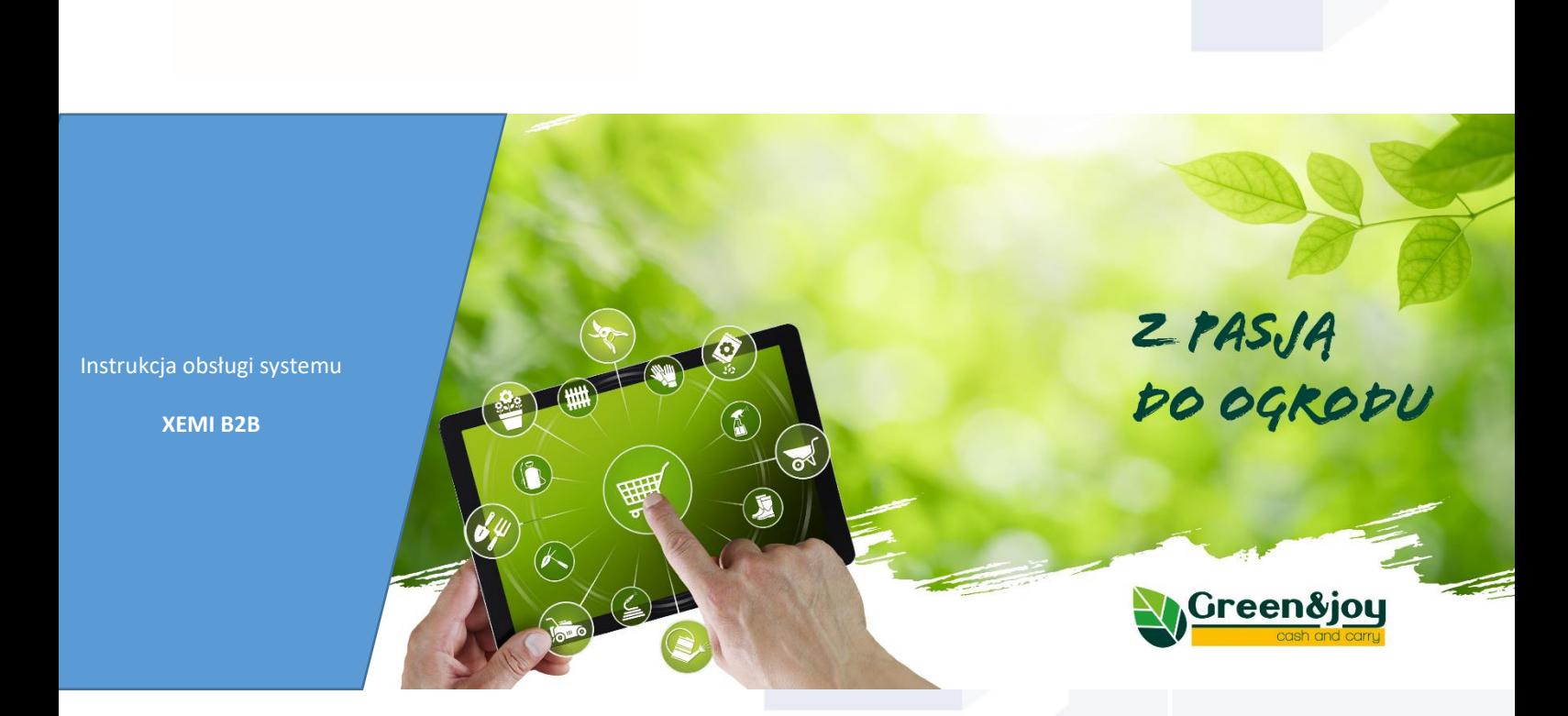

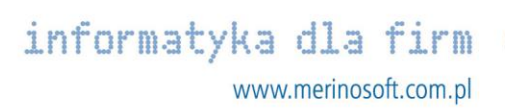

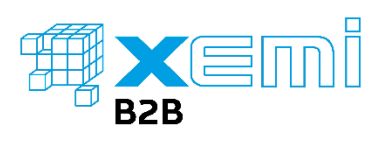

# SPIS TREŚCI

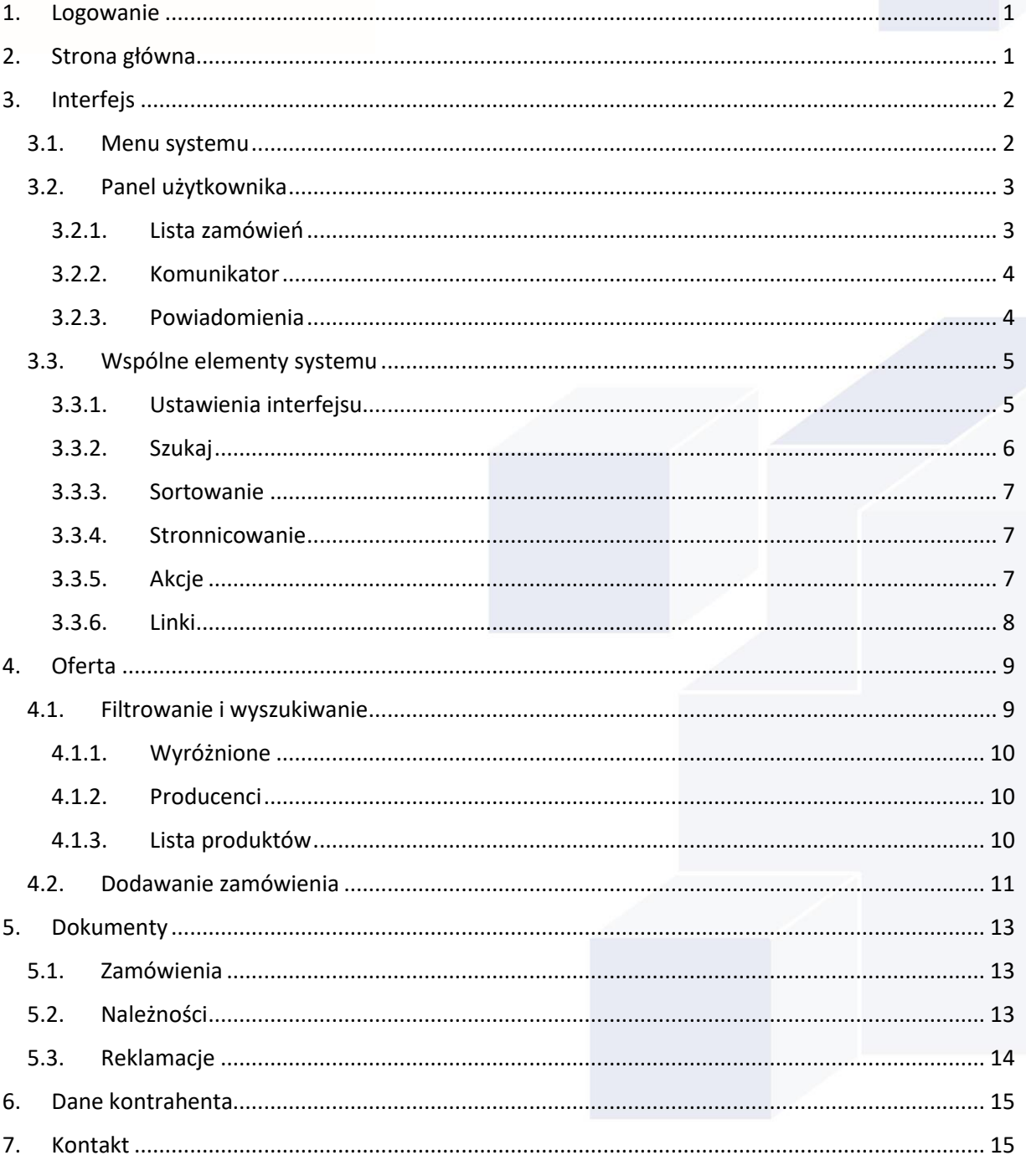

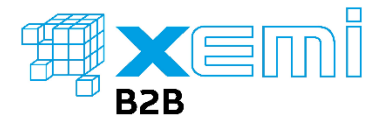

## <span id="page-2-0"></span>1. LOGOWANIE

Aby zalogować się do systemu XEMI B2B, wystarczy wpisać swój adres e-mail, wprowadzić hasło i kliknąć w przycisk *Zaloguj się*. Zalogowanie oznacza akceptację polityki prywatności.

Jeżeli nie pamiętasz swojego hasła, odzyskaj je klikając w *Nie pamiętasz hasła?* Na podany adres email zostanie wysłana wiadomość z linkiem do resetu hasła. Wysłany link jest aktywny przez godzinę od czasu wysłania wiadomości e-mail.

Jesteś nowym klientem? Kliknij przycisk *Zarejestruj się* i wypełnij formularz zgłoszeniowy.

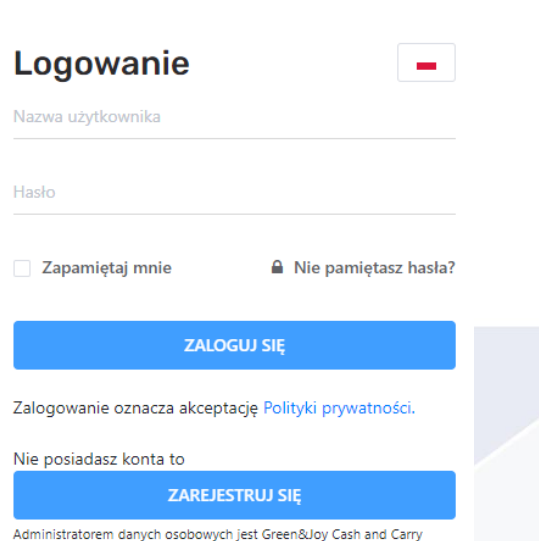

Gdańsk Sp. z o.o. Dane kontaktowe IOD ■ biuro@greenandjoy.p

### <span id="page-2-1"></span>2. STRONA GŁÓWNA

Po zalogowaniu zostanie wyświetlona *Strona główna*. Strona składa się z sekcji banerów, aktualności oraz statystyk dotyczących klienta.

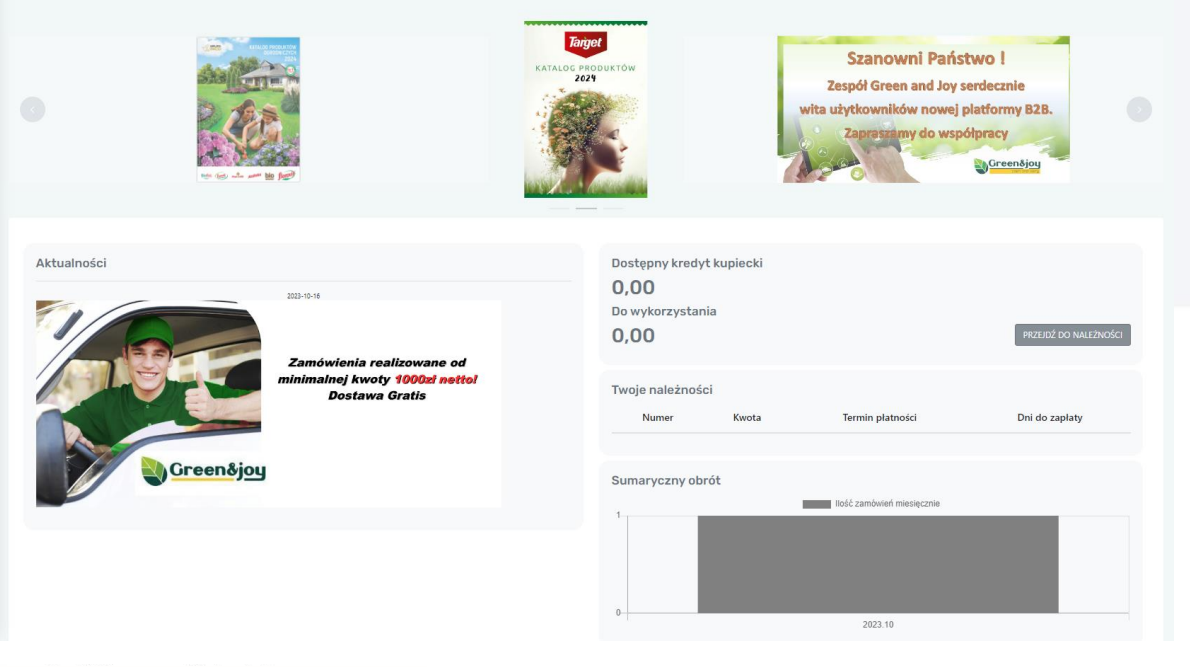

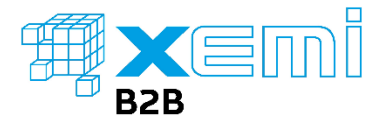

## <span id="page-3-0"></span>3. INTERFEJS

W punkcie zostały opisane wspólne elementy okien systemu XEMI B2B takie jak np. filtrowanie, wyszukiwanie czy sortowanie.

∈

⋿

⋒

## <span id="page-3-1"></span>3.1. MENU SYSTEMU

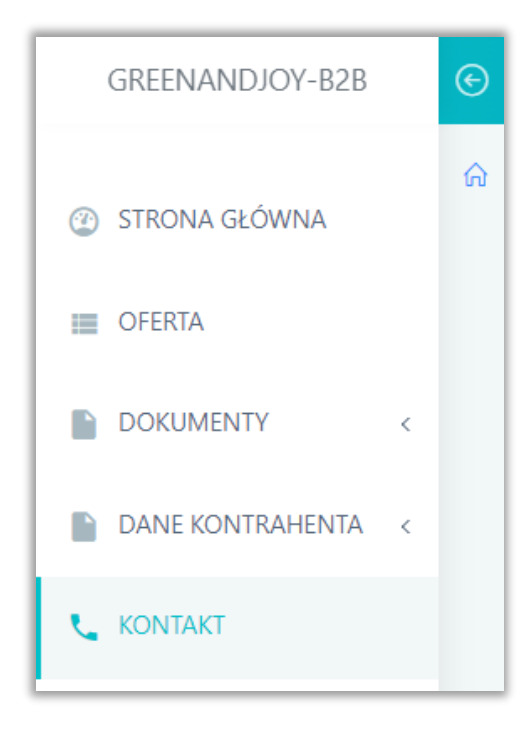

Po lewej stronie ekranu znajduje się menu. Przycisk:

> Powoduje zwężenie menu i zwiększenie obszaru roboczego pracy w systemie.

Pozwala na powrót do pełnego trybu menu.

Pozwala na szybki powrót do strony głównej.

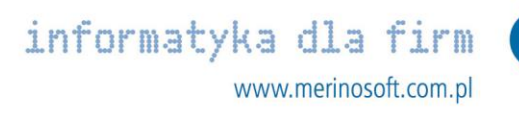

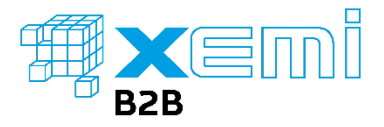

<span id="page-4-0"></span>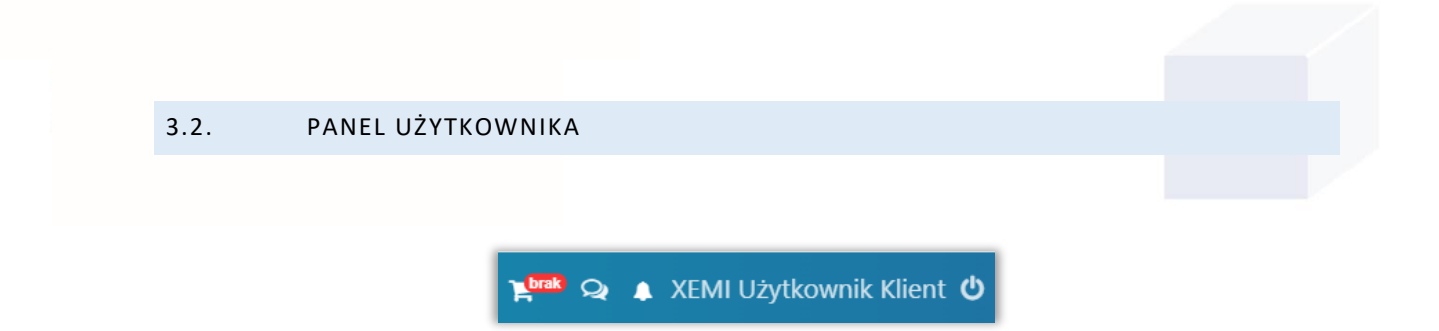

W prawym górnym rogu ekranu znajduje się *Panel Użytkownika* zawierający następujące informacje:

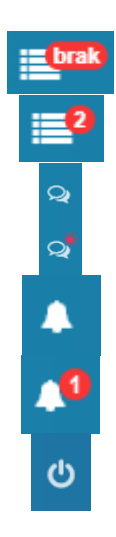

Brak zamówień w panelu zamówień.

Dwa zamówienia w panelu. Liczba w czerwonym kółku określa ilość zamówień w panelu.

Brak nowych wiadomości w komunikatorze.

W komunikatorze znajdują się nowe wiadomości.

Brak nowych powiadomień w systemie XEMI B2B.

Jedno nowe powiadomienie w systemie XEMI B2B. Liczba w czerwonym kółku określa ilość nowych powiadomień w systemie.

Wyloguj się.

#### <span id="page-4-1"></span>3.2.1. LISTA ZAMÓWIEŃ

Kliknięcie w przycisk , wyświetli panel z listą zamówień w stanie edytowanym oraz do zatwierdzenia. Klikając w zamówienie Użytkownik zostanie przekierowany do okna Oferta, gdzie będzie można kontynuować wprowadzanie zamówienia. Dodatkowo w panelu:

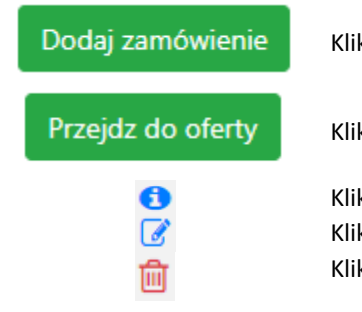

Kliknięcie przekieruje do okna *Dodawanie zamówienia*.

Kliknięcie przekieruje do okna *Oferta*.

Kliknięcie przekieruje do Podsumowania zamówienia. Kliknięcie spowoduje możliwość edycji nagłówka zamówienia. Kliknięcie usunie zamówienie.

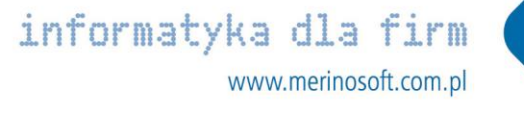

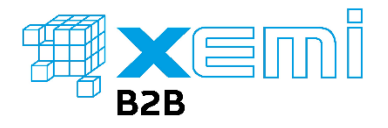

## <span id="page-5-0"></span>3.2.2. KOMUNIKATOR Kliknięcie w przycisk Komunikator , spowoduje przekierowanie Użytkownika do okna Komunikator. Okno składa się z: Wiadomości Q Zakładka zawiera konwersacje Użytkownika. Kontakty Zakładka zawiera kontakty Użytkownika. **Notatki** Pozwala na przechowywanie własnych notatek w komunikatorze. Przechowui notatki Ustawienia profilu Użytkownika w komunikatorze, pozwalają: 0 - załadować zdjęcie Użytkownika za pomocą przycisku <sup>załaduj zdjęcie</sup> - włączyć lub wyłączyć tryb ciemny/jasny komunikatora za pomocą przycisku $\mathcal{C}$ , - wybrać kolor wyróżnienia Użytkownika za pomocą dostępnej palety kolorów. Zatwierdzenia zmian można dokonać klikając w <sup>Zapisz</sup>zmiany Kliknięcie w przycisk przekieruje Użytkownika na Stronę Główną systemu B2B. Kliknięcie w przycisk, wyświetli panel informacji w kontekście osoby, z A którą prowadzona jest konwersacja. Użytkownik w panelu może usunąć rozmowę za pomocą przycisku  $\overline{\mathbb{D}}$  Usuń rozmowę oraz wyświetlić załączone w konwersacji zdjęcia.

<span id="page-5-1"></span>3.2.3. POWIADOMIENIA

Kliknięcie w przycisk **doże**, wyświetli panel z listą powiadomień z sytemu B2B, takich jak informacje związane z zamówieniami lub reklamacjami.

Aby uruchomić Powiadomienia na przeglądarce, należy kliknąć w przycisk znajdujący się w *panelu powiadomień*. Następnie zostanie wyświetlony komunikat:

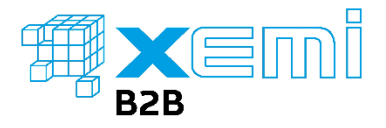

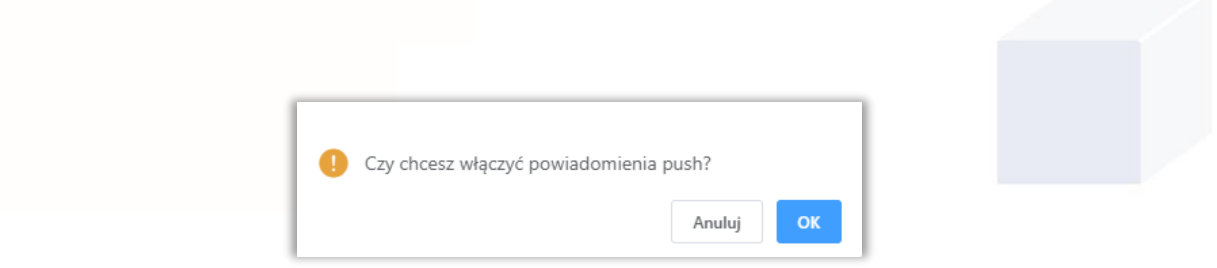

Kliknięcie OK, uruchomi Powiadomienia Push w przeglądarce:

Powiadomienia push zostały włączone

## <span id="page-6-0"></span>3.3. WSPÓLNE ELEMENTY SYSTEMU

W podpunkcie zostały wymienione wspólne elementy okien systemu B2B.

<span id="page-6-1"></span>3.3.1. USTAWIENIA INTERFEJSU Dodaj zamówienie Đ, 圖

Klikając w przycisk w wyświetlone zostanie okno *Interfejsu*, w którym można zdefiniować listę oraz kolejność wyświetlanych w danym oknie informacji.

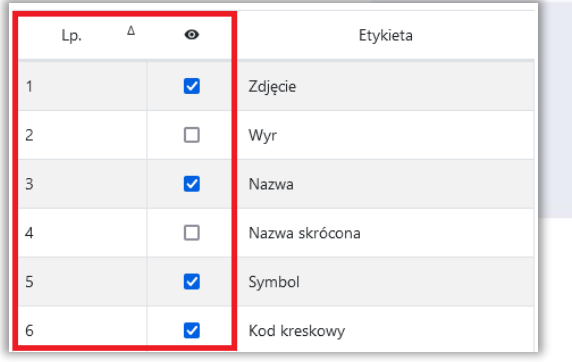

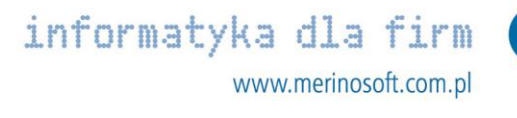

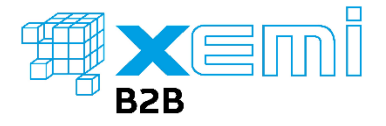

Aby zdefiniować zestaw informacji wyświetlanych w danym oknie, wystarczy kliknąć w chceckbox w kolumnie <sup>. O</sup>. Chcac zmienić kolejność wyświetlanych informacji w danym oknie, należy przytrzymać klikniecie na danej pozycji w kolumnie Lp. System B2B zapamięta wykonane zmiany w ustawieniach, po kliknięciu w przycisk *Zapisz*.

XEMI Użytkownik Klient め ロ

Dodatkowo, każdy z Użytkowników, klikając w przycisk **może definiować własny zestaw wyświetlanych** danych w wybranym profilu. Ustawienia wykonywane są w kontekście urządzenia, na którym platforma B2B jest wyświetlana.

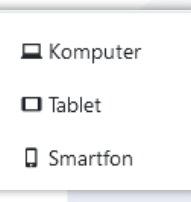

Na przykład, aby zdefiniować zestaw danych w oknie oferta dla urządzenia smartfon, należy wybrać profil *Smartfon* z listy profili. Następnie w wybranych oknach należy zdefiniować zestaw wyświetlanych informacji za pomocą przycisku  $\boxed{\mathbb{B}}$ .

<span id="page-7-0"></span>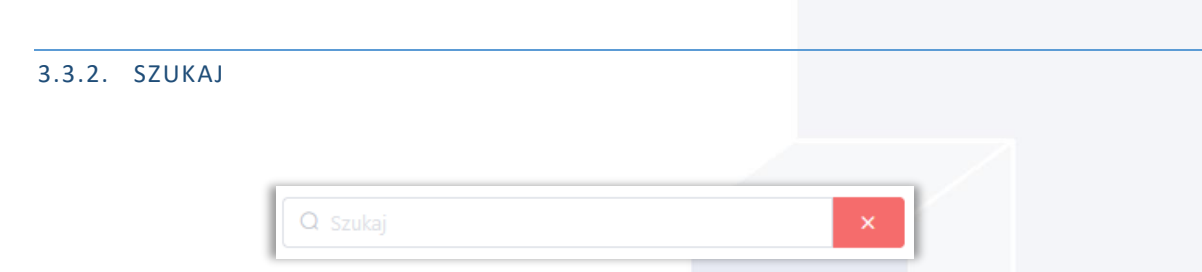

Pole szukaj, pozwala na wyszukiwanie informacji zawartych w danym oknie. Do wyszukania asortymentu np. *ACTIVE KOMPOSTER "TARGET" 4kg PRZYSPIESZA KOMPOSTOWANIE(126)*, wystarczy wpisać część nazwy *ACTIVE KOMPOSTER*. Przycisk **X stuży do szybkiego skasowania wpisanej treści w polu uwagi oraz skasowania** ustawionych w danym oknie filtrów.

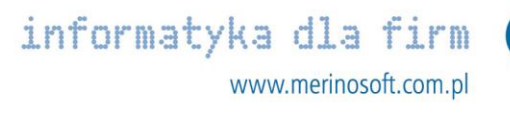

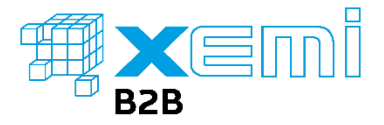

<span id="page-8-0"></span>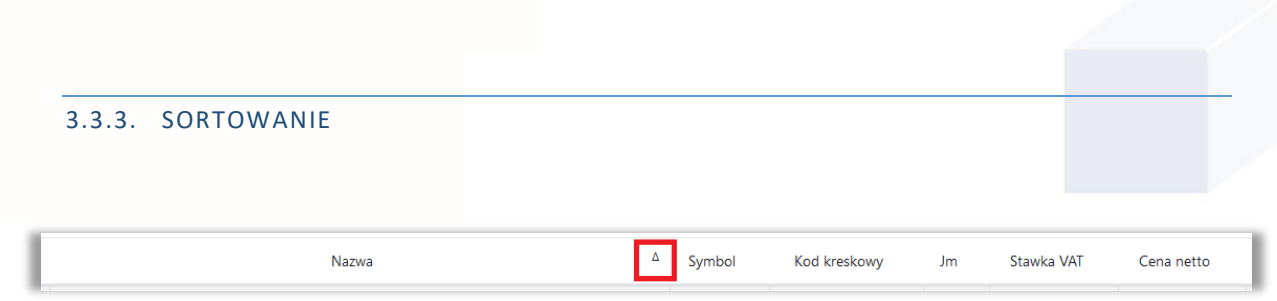

Klikając na daną kolumnę, Użytkownik może sortować wyświetlane w niej dane. Ikona <sup>A</sup> przy sortowanej kolumnie oznacza - sortuj rosnąco, zaś ikona <sup>v</sup> - sortuj malejąco. Kursor sygnalizuje, która kolumna jest sortowalna. System pozwala również na sortowanie wielu kolumn. Można to zrobić wciskając przycisk *Shift* na klawiaturze i klikając w kolejną kolumnę do sortowania.

<span id="page-8-1"></span>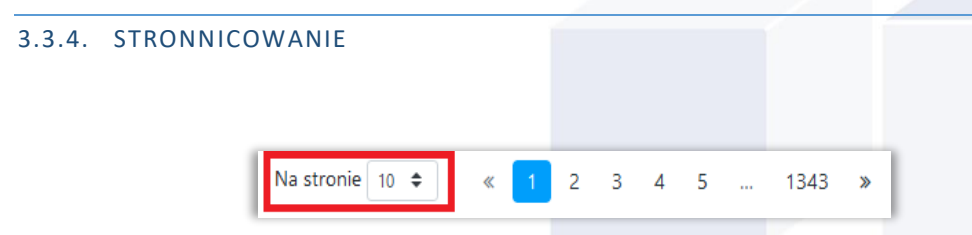

Klikając w pole *Na stronie*, można wybrać ilość wyświetlanych pozycji na stronie. Do wyboru: 10, 25, 50 lub 100 pozycji.

#### <span id="page-8-2"></span>3.3.5. AKCJE

Na liście z wyświetlanymi danymi ostatnia kolumna z prawej zawiera ikony z dostępnymi akcjami dla każdego z rekordów:

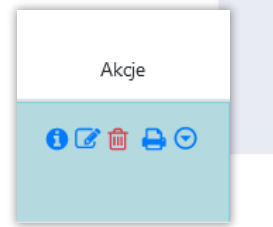

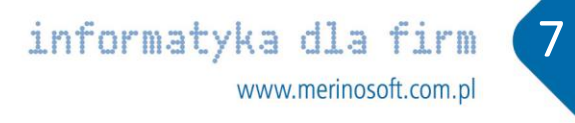

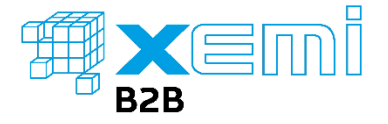

Przenosi do okna szczegółowych informacji danego rekordu. Do szczegółów można także przejść  $\mathbf{\Theta}$ klikając dwukrotnie w wybrany rekord.  $\mathcal{C}$ Edycja danych rekordu. 同中の Usunięcie rekordu. Wydruk rekordu.

Dodatkowe akcje dla danego rekordu.

#### <span id="page-9-0"></span>3.3.6. LINKI

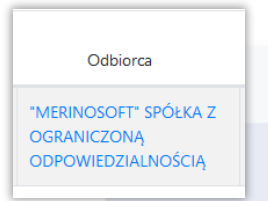

Kliknięcie w dane wyświetlone w kolumnach wyróżnionych kolorem niebieskim, spowoduje otwarcie w nowej zakładce szczegółowych informacji. Na przykład, kliknięcie w kontrahenta w kolumnie Odbiorca, otworzy w nowej zakładce okno z informacjami dotyczącymi owego odbiorcy.

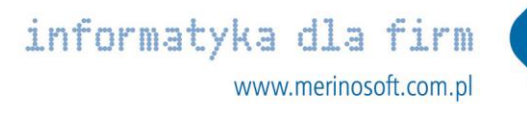

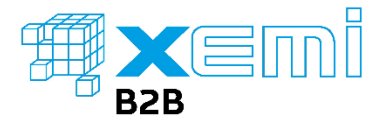

## <span id="page-10-0"></span>**OFERTA**

Okno zawiera ofertę firmy Green&Joy Cash and Carry Gdańsk Sp. z o.o.. Użytkownik może wybrać czy

produkty powinny być prezentowane w postaci tabeli - klikając w przycisk **, w prach przycisk** , czy też kart - klikając w przycisk

 $\mathbf{E}$ . Klikając w przycisk w kolumnie akcja lub klikając dwukrotnie na danym produkcie, wyświetlone zostaną zakładki:

- **Informacje** szczegółowe informacje dotyczące produktu,
- **Zdjęcia** zdjęcia produktu,
- **Kody** kody kreskowe produktu.

Dodatkowo Użytkownik może wysłać pytanie dotyczące produktu klikając w przycisk w kolumnie Akcje i wybrać Zapytaj o produkt. W formularzu należy uzupełnić pola Imię, E-mail, Treść zapytania i kliknąć Zapisz aby wysłać zapytanie.

Kolumna Dostępność zawiera następujące informacje:

- Bardzo duża dostępność produktów □
- Duża dostępność produktów  $\Box$
- Mała dostępność produktów  $\Box$
- Brak produktów na stanie

05-05-2025 Sugerowana data dostępności produktu, np. dostępne od 05-05-2025

#### <span id="page-10-1"></span>4.1. FILTROWANIE I WYSZUKIWANIE

System B2B pozwala na wyszukanie asortymentu po Nazwie, Symbolu lub Kodzie kreskowym. Wpisując na przykład słowo "Nawóz", zostanie wyświetlony panel zawierający informacje, w której grupie znajdują się nawozy wraz z informacją o ilości produktów o nazwie nawóz w danej grupie asortymentowej.

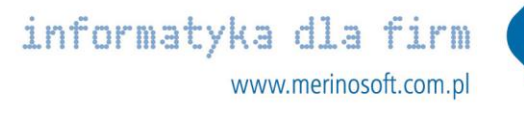

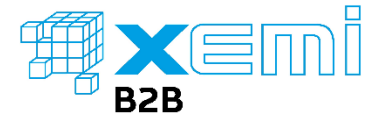

Użytkownik może również skorzystać z następujących filtrów:

#### <span id="page-11-0"></span>4.1.1. WYRÓŻNIONE

Oznaczenie checkboxa  $\Box$  Wyróżnione zawęzi listę wyświetlonych produktów do tych, które uczestniczą w promocjach.

#### <span id="page-11-1"></span>4.1.2. PRODUCENCI

Kliknięcie w logo producenta zawęzi listę wyświetlonych produktów do tych, które są produktami wybranego producenta.

#### <span id="page-11-2"></span>4.1.3. LISTA PRODUKTÓW

Kliknięcie w filtr **Wyświetli Użytkownikowi panel zawierający możliwość zawężania listy** wyświetli Użytkownikowi panel zawierający możliwość zawężania listy produktów za pomocą:

- **Pola Grupa** pole daje możliwość wyszukania lub wyboru konkretnej grupy asortymentowej,
- **Pola Producent** pole daje możliwość wyszukania lub wyboru konkretnego producenta,
- **Listy grup asortymentowych** kliknięcie w grupę asortymentową.

Wybór grupy asortymentowej, producenta widoczny jest przy filtrze *Lista produktów*.

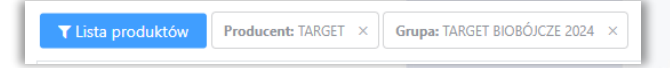

Użytkownik może skasować pozycję klikając w krzyżyk lub klikając w przycisk **przy polu Szukaj**, który kasuje wszystkie wcześniej ustawione filtry.

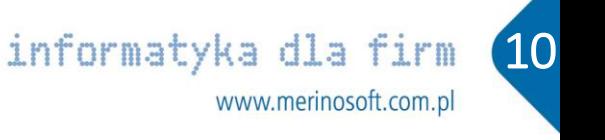

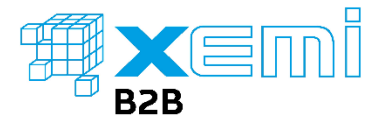

#### <span id="page-12-0"></span>4.2. DODAWANIE ZAMÓWIENIA

Aby dodać zamówienie, należy kliknąć w przycisk  $\overline{\phantom{a}^{Dodaj zamówienie}}$ . Użytkownicy, którzy obsługują więcej niż jednego odbiorcę, zobowiązani są do wskazania kontrahenta na którego będzie wykonywane zamówienie.

Dodawanie asortymentu odbywa się poprzez kliknięcie w przycisk **od Dodaj budowanie wyświetlonym okienku** Użytkownik może wprowadzić ilości dodawanego produktu w jednostce podstawowej takiej jak np. sztuka, a także w opakowaniu zbiorczym takim jak np. karton. Klikając Zapisz ilości zostaną dodane do zamówienia. W kolumnie Il.zam. wyświetlona jest zamówiona ilość danego produktu. Ilości wyświetlone są w jednostce podstawowej (jednostka podstawowa produktu wyświetlona jest w kolumnie Jm).

System B2B daje możliwość importu zamówień za pomocą przycisku **at Import zamówień** . W sekcji Przeciągnij i upuść lub kliknij myszą, Użytkownik może Przeciągnąć i upuścić lub wskazać z dysku urządzenia plik excel z uzupełnionymi pozycjami do zamówienia. Może również wkleić zawartość takiego pliku excel w sekcji Zawartość pliku. Plik excel powinien zawierać kolumny z kodem kreskowym oraz ilością w jednostce podstawowej asortymentu np. sztuka. Przykładowa zawartość pliku:

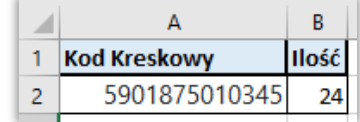

Przycisk koszyk zawiera informacje o numerze zamówienia, ilości pozycji produktów oraz wartości netto całego zamówienia.

780.89 PLN 8

Klikając w krzyżyk Użytkownik przerwie wykonywanie zamówienia. Będzie mógł w każdej chwili wrócić do zamówienia klikając w ikonę **kolegacji wyberając odpowiednie zamówienie z listy zamówień.** 

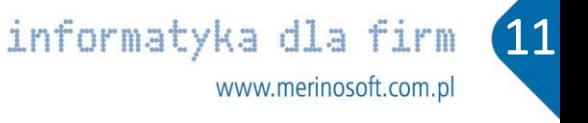

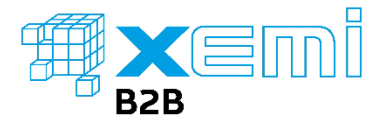

Kliknięcie w koszyk wyświetli panel, który zawiera informacje o dodanych produktach do zamówienia. W panelu Użytkownik może zmienić ilości zamawianych produktów za pomocą przycisku lub usunąć produkt z zamówienia za pomocą przycisku  $\overline{\mathbb{m}}$ . Użytkownik może również przejść podejrzeć szczegóły zamówienia klikając w  $\bullet$  Podgląd lub przejść do podsumowania zamówienia klikając w  $\bullet$  Zatwierdź

W podsumowaniu zamówienia Użytkownik będzie zobowiązany do oznaczenia checkboxa z akceptacją Ogólnych Warunków Sprzedaży (z możliwością kliknięcia w link do aktualnej wersji OWS). W podsumowaniu

można również dodać uwagi do zamówienia. Kliknięcie w przycisk zakończy etap tworzenia zamówienia.

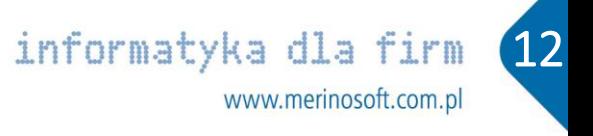

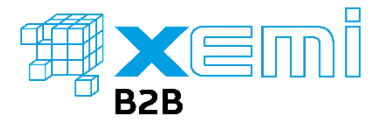

## <span id="page-14-0"></span>**DOKUMENTY**

#### <span id="page-14-1"></span>5.1. ZAMÓWIENIA

W oknie Zamówienia znajdują się wszystkie zamówienia tworzone przez Użytkownika. Każde zamówienie ma swój określony stan. Zamówienia mogą posiadać następujące stany:

**W edycji** – zamówienie edytowalne, możliwe do usunięcia.

• **Do zatwierdzenia** – wysłane do zatwierdzenia do Klienta przez BOK G&J. Zamówienie w takim stanie można modyfikować lub od razu zatwierdzić.

• **Zatwierdzone** – zamówienie przygotowane do realizacji w systemie XEMI ERP. Zamówienia w takim stanie nie można modyfikować.

- **Potwierdzone** zamówienie odebrane przez system XEMI ERP.
- **Zrealizowane** zamówienie skompletowane na magazynie.
- **Anulowane**
- Przenosi do szczegółów zamówienia. Pozwala na modyfikację zamówień dla stanów *W edycji* i A *Do zatwierdzenia*.
- Umożliwia edycję uwag do zamówienia dla stanów *W edycji* i *Do zatwierdzenia*.  $\bm G$
- ⋒ Umożliwia usunięcie zamówienia dla stanów *W edycji* i *Do zatwierdzenia*.
- Wydruk zamówienia.
- Dodatkowe akcje dla zamówienia. Po kliknięciu przycisku, Użytkownik może skopiować zamówienie wybierając *Kopiuj*. Może również w szybki sposób zatwierdzić zamówienie dla stanów *W edycji* i *Do zatwierdzenia*.

<span id="page-14-2"></span>5.2. NALEŻNOŚCI

Okno zawiera informacje o należnościach. W górnym panelu podsumowane są wszystkie należności z zakresu kontrahentów(płatników i odbiorców) danego Użytkownika. Na czerwono prezentowane są należności przeterminowane. Za pomocą checkboxów:

- **Pokaż rozliczone** na domyślnej liście należności wyświetli dodatkowo należności rozliczone,
- **Pokaż po terminie** domyślna lista zostanie zawężona jedynie do należności po terminie.

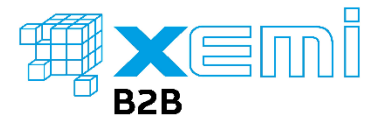

W przypadku kontrahentów posiadających zgodę na wysyłanie e-faktur możliwe jest pobranie dokumentu w

postaci PDF. Takie pozycje należności będą oznaczone ikoną wypełnionego załącznika w w kolumnie akcje.

Po wejściu w załączniki do pozycji należności - pobranie e-faktury jest możliwe za pomocą ikony

#### <span id="page-15-0"></span>5.3. REKLAMACJE

Okno zawiera informacje dotyczące reklamacji składanych przez Użytkownika. Po wciśnięciu przycisku *Dodaj* nastąpi przekierowanie do formularza reklamacyjnego. W formularzu można wybrać zamówienie, którego dotyczy reklamacja oraz temat, spośród listy tematów. Dodatkowo można opisać reklamację oraz dodać załącznik np. zdjęcie reklamowanego produktu. Zaznaczenie checkboxa *Wyślij po zapisie* wraz z kliknięciem przycisku *Zapisz*, spowoduje wysłanie reklamacji do BOK G&J. Odznaczenie checkboxa *Wyślij po zapisie* i kliknięcie przycisku *Zapisz*, spowoduje zapis reklamacji, bez wysyłki do BOK G&J z możliwością edycji reklamacji przez Użytkownika. Reklamacje posiadają następujące stany:

- **W edycji** reklamacje możliwe do edycji,
- **Nowa** reklamacja wysłana do BOK G&J,
- **W toku** reklamacja rozpatrywana przez BOK G&J,
- **Zamknięta**,
- **Anulowana**.

Reklamacje *W edycji*, można edytować, usunąć lub wysłać korzystając z kolumny Akcje. W reklamacjach o

stanie *Nowa*(wysłane do BOK), można dodać konwersacje korzystając z kolumny Akcje. Klikając w ikonę w

kolumnie Załączniki, wyświetlone zostaną wszystkie załączone do reklamacji pliki. Klikając w ikonę **do** lub używając dwukliku na reklamacji, Użytkownik zostanie przeniesiony do szczegółów informacji dotyczących reklamacji. Znajdują się tutaj następujące zakładki:

- **Informacje** szczegółowe informacje dotyczące reklamacji,
- **Korespondencja** pełna korespondencja Użytkownika z BOK wraz z możliwością dodania nowego wpisu do prowadzonej korespondencji.

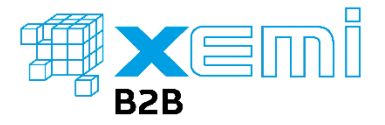

## <span id="page-16-0"></span>6. DANE KONTRAHENTA

Okno zawiera listę wszystkich kontrahentów dostępnych dla danego Użytkownika. Znajdują się tu informacje takie jak:

- **Dane teleadresowe**,
- **•** Typ kontrahenta "O" odbiorca, "P" płatnik,
- **Forma i termin zapłaty**,
- **Kredyt kupiecki**.

Klikając w ikonę **do** lub używając dwukliku na kontrahencie, Użytkownik zostanie przeniesiony do szczegółowych informacji dotyczących kontrahenta. Znajdują się tutaj następujące zakładki:

- **Informacje** szczegółowe informacje dotyczące kontrahenta,
- **Opiekunowie** informacje kontaktowe do opiekuna kontrahenta,
- **Należności** informacje o należnościach dotyczących konkretnego odbiorcy/płatnika.

### <span id="page-16-1"></span>**KONTAKT**

Okno zawiera dane kontaktowe firmy Green&Joy Cash and Carry Gdańsk Sp. z o.o.

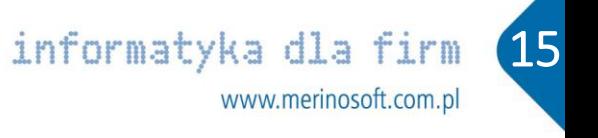